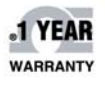

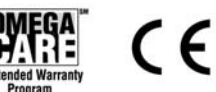

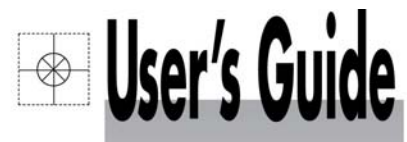

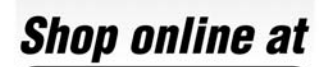

omega.com<sup>®</sup> OFOMEGA<sup>®</sup>

omega.com e-mail: info@omega.com **For latest product manuals:** omegamanual.info

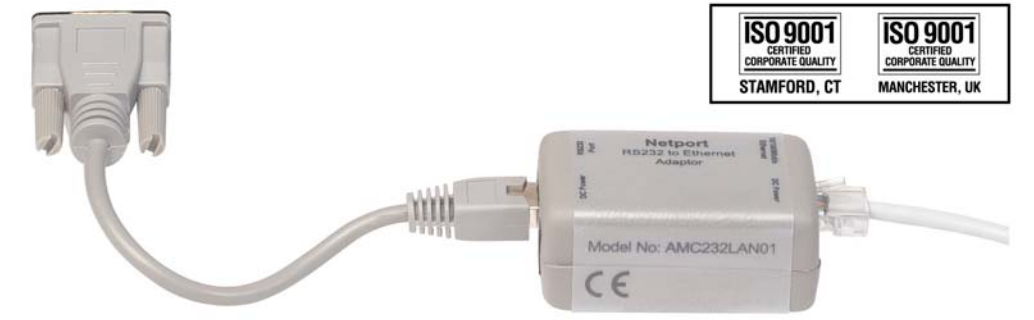

# **OM-SQ-NET-ADAP NetPort Ethernet** to RS232 Adaptor

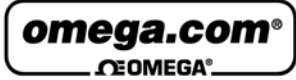

#### **OMEGAnet<sup>®</sup> Online Service** omega.com

Internet e-mail info@omega.com

### **Servicing North America:**

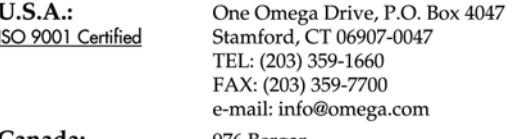

Canada: 976 Bergar Laval (Quebec) H7L 5A1, Canada TEL: (514) 856-6928 FAX: (514) 856-6886 e-mail: info@omega.ca

### For immediate technical or application assistance:

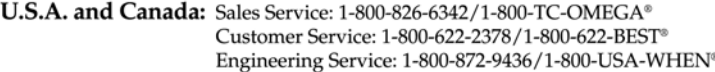

Mexico: En Español: (001) 203-359-7803 FAX: (001) 203-359-7807 e-mail: espanol@omega.com info@omega.com.mx

#### **Servicina Europe:**

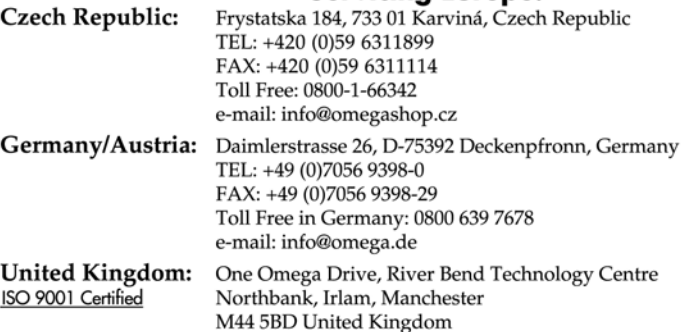

TEL: +44 (0)161 777 6611 FAX: +44 (0)161 777 6622 Toll Free in United Kingdom: 0800-488-488 e-mail: sales@omega.co.uk

It is the policy of OMEGA Engineering, Inc. to comply with all worldwide safety and EMC/EMI regulations that apply. OMEGA is constantly pursuing certification of its products to the European New Approach Directives. OMEGA will add the CE mark to every appropriate device upon certification.

The information contained in this document is believed to be correct, but OMEGA accepts no liability for any errors it contains, and reserves the right to alter specifications without notice. WARNING: These products are not designed for use in, and should not be used for, human applications.

## **Configuring the NetPort Ethernet to RS232 Adaptor**

## **Contents**

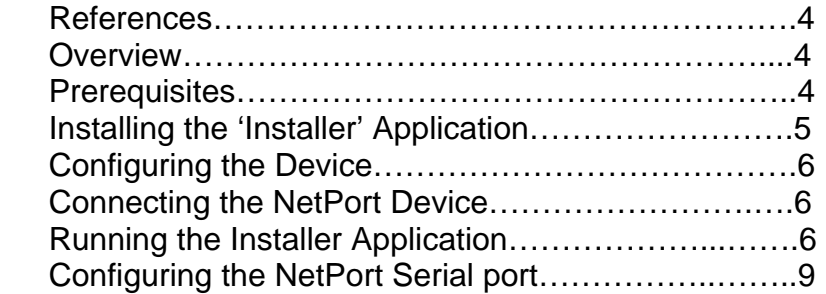

## **References**

[1] XPort\_DeviceInstaller\_UG\_900-310.pdf – Device Installer User Guide: http://www.lantronix.com/pdf/XPort\_UG.pdf

## **Overview**

The main aim of this document is to specify the settings required for the NetPort to enable it to connect to your OMEGA logger via an Ethernet network.

*As the nstaller program knows t he Netport device as 'Xport', the term 'Xport' may be used interchangeably in this document.* 

## *Prerequisites*

Before proceeding with the installation you will require all of the following:-

- NetPort device (OM-SQ-NET-ADAP)
- Lantronix Windows 'Installer' program version 3.3. Provided on your OMEGALOG<sup>®</sup> CD and installed to your OMEGALOG<sup>®</sup> installation directory
- Networked PC that is able to access the network on which you intend to install the NetPort device
- Network connection at where you wish the NetPort device to reside

#### **\*NOTE\***

In case of any problems connecting to a Logger through a network, please seek assistance from your IT administrator before contacting OMEGA Engineering.

For more detailed information relating to the NetPort device the reader should refer to the Lantronix Device Installer User Guide document [1].

## **Installing the 'Installer' Application**

The Lantronix Installer program referred to in the remainder of this document must be installed; this application will allow you to configure the device.

The installation program can be found in the '\Tools\NetPort' folder in your OMEGALOG® installation directory (also on the OMEGALOG® CD).

To install:

- 1. Go to the following directory:- \Program Files\OMEGALOG\Tools\NetPort
- 2. Double click on the file XPortInstaller.msi

 NOTE: if a message appears asking you to install the .NET framework you must do the following first.

- Double click on the file dotnetfx.exe (under \Progra m Files\OMEGALOG\Miscellaneous)
- Once installation has completed repeat step 2
- 3. Follow the instructions in the XPort installer wizard.
- 4. Upon completion of the installation click **Close** to exit

## **Configuring the Device**  *Connecting the NetPort Device*

Connect the device between your data logger and Network as follows:-

- 1. Connect an Ethernet cable to the NetPort port labelled '10/100Mbit/s Ethernet'
- 2. Connect the NetPort 9-pin D-Type serial connector to the logger's serial port.
- 3. Plug in the supplied power supply to either of the 'DC Power' connectors on the NetPort.

## *Running the Installer Application*

- To start the installer program. Click the **Start** button on the task bar. Then click **Programs**  (**All Programs** in Windows XP). One of the folders listed should be named **Lantronix**, click on this folder followed by **XPort Installer**. In the list displayed click on **Installer**.

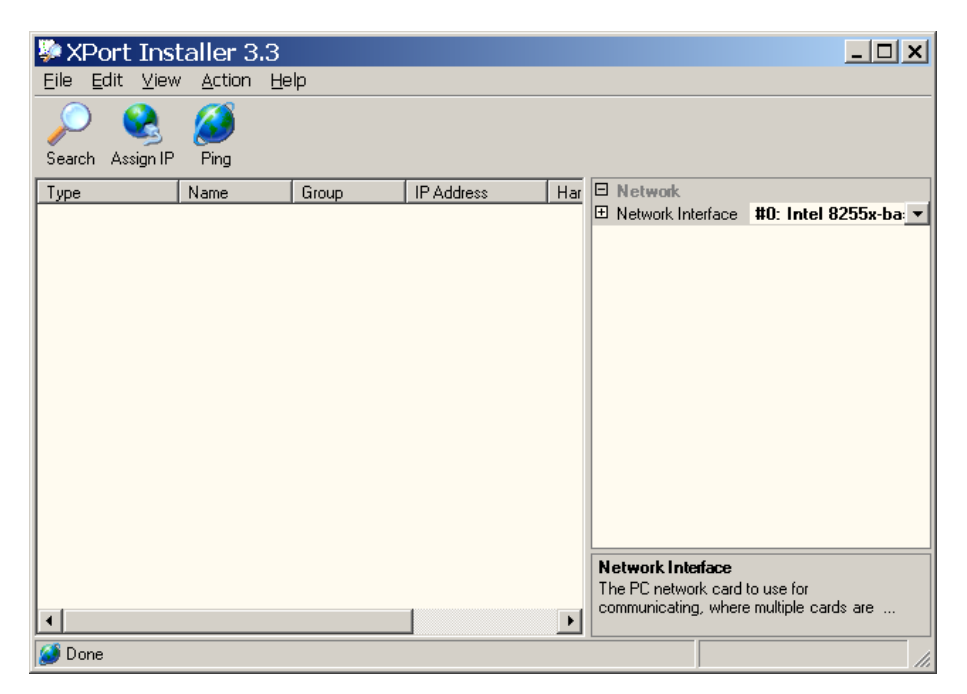

- Ensure that the 'Network Interface', selectable at the top of the right hand Window, is set to the Ethernet controller of your PC.

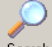

- Press the state button. This will search your local network for any XPort devices. When found the devices will be listed in the left hand window.

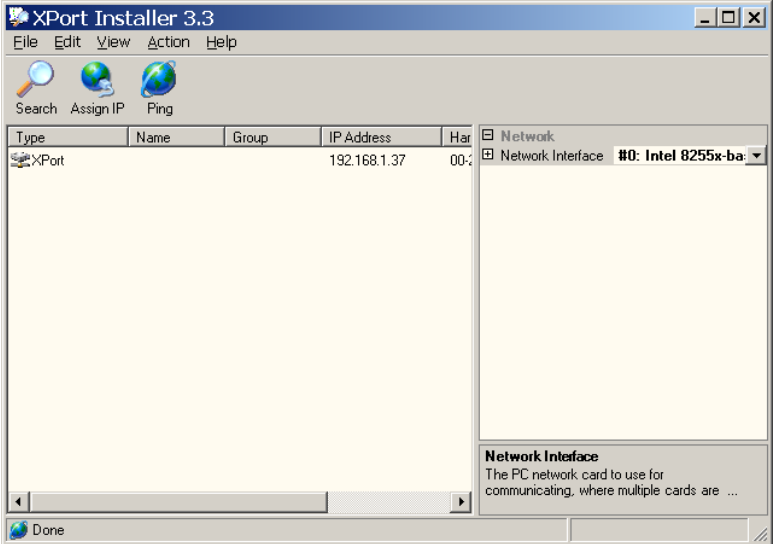

- Select the device you wish to configure from the list.

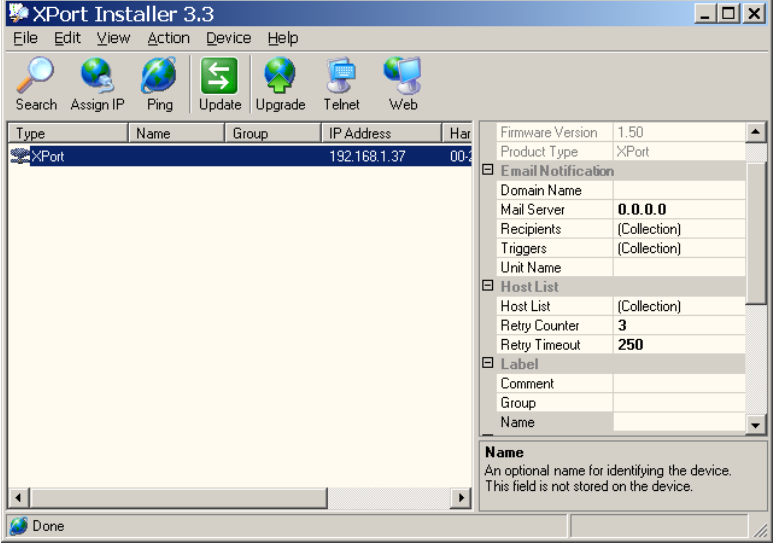

In the right hand window move the slider down and until you see the 'Network' settings

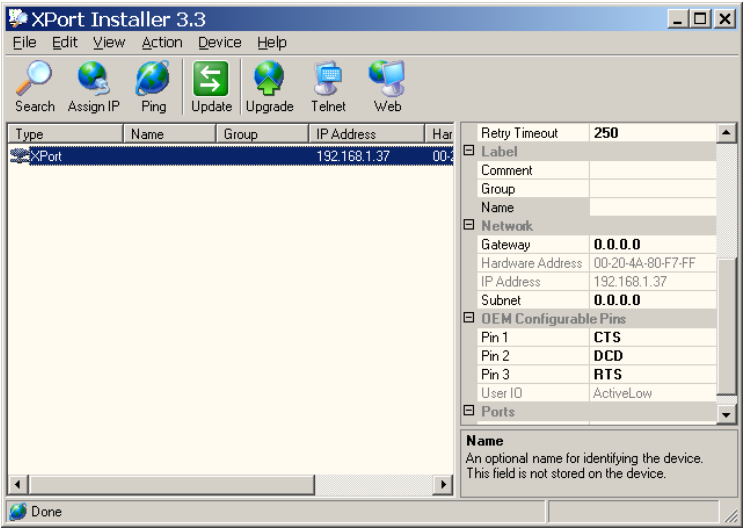

- Before proceeding you must speak to your network administrator to get the following information regarding the network you will be connecting the XPort device to:
	- The network gateway
	- The network subnet
	- An available IP address.
		- This should ideally be a static IP address.
		- The second best would be an assigned address.
		- The worst best would be a leased address with a significant time out.
		- One of the above must be found. Failure to do so could result in problems communicating with the logger in the event of a reset of the XPort device caused by a power failure.
- When you have an IP address from your network administrator as detailed above note it down here \_\_\_\_\_\_\_\_. This will be required when setting up communications from within SquirrelView.
- If the IP address given to you by your network administrator is different from the one in the column titled 'IP Address' above you must perform the following additional step:

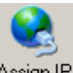

Click the  $\frac{\text{Assign IP}}{\text{address button}}$ .

In the displayed dialog type in the IP address given to you by the network administra-

tor. Then click on the **button** 

Next type in the network gateway and subnet values from the network administrator in the Network section shown in the diagram above.

0K

## *Configuring the NetPort serial port.*

- In the right hand window move the slider down and click the mouse pointer in the 'Ports' field.
- Click on the **Definition** circled below.

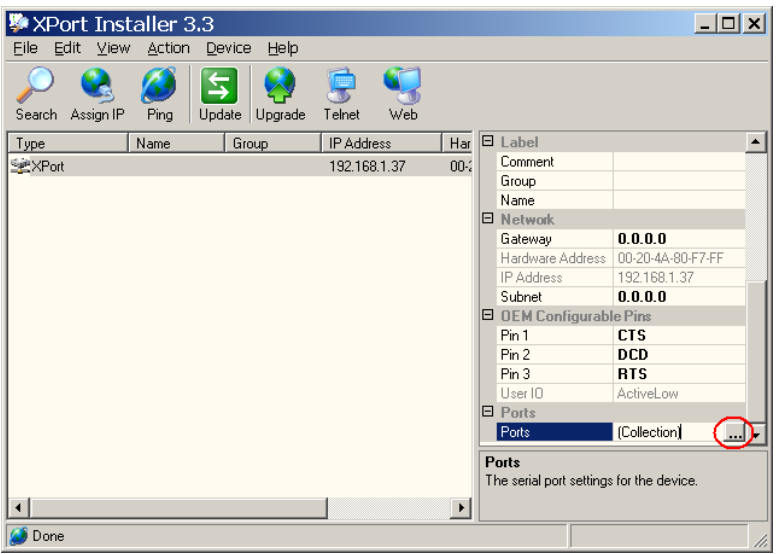

- The 'Port Collection Editor' window will be displayed.

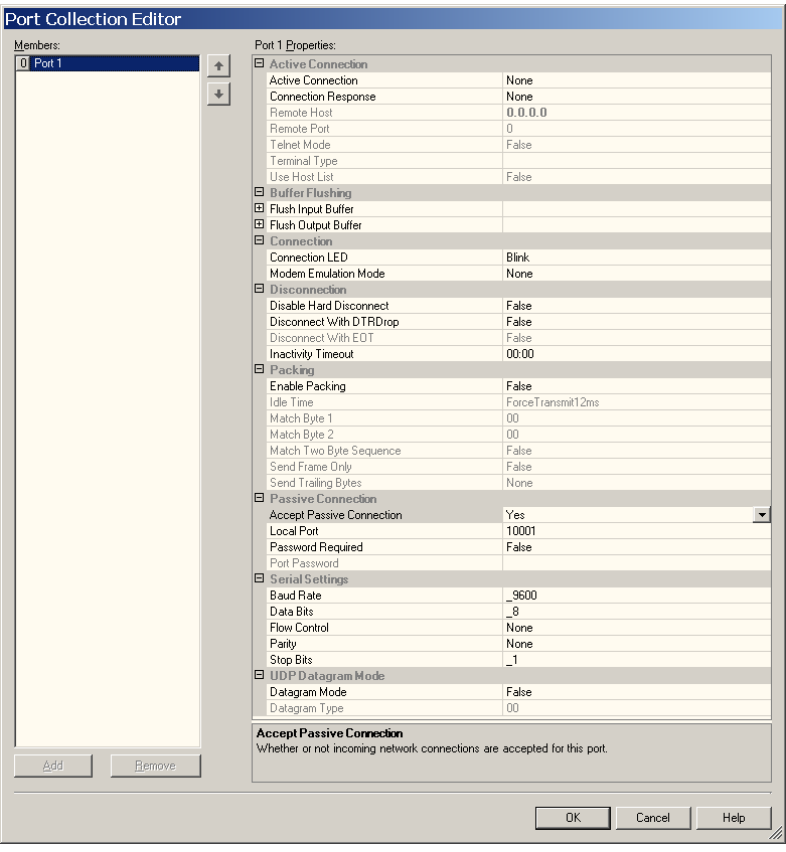

In the Port Collection Editor window set only the following parameters by clicking on the field and typing in the values or selecting them from the pull down list if present.

> Under 'UDP Datagram Mode' Datagram Mode'

> > • 'True'

'Datagram Type'

 $'01'$ 

Under 'Active Connection' 'Remote Host'

- Leaving the default setting of '0.0.0.0' will allow any user with SquirrelView on their PC to talk to the logger.
- If you wish to restrict access to the logger to only one PC running SquirrelView enter the IP address of that PC here.

'Remote Port'

• Set this to '4096' only if you have set an IP address for the 'Remote Host'

Under 'Passive Connection' 'Accept Passive Connection'

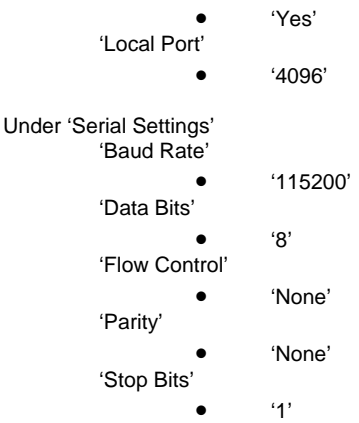

Click the button at the bottom of the screen.

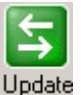

- In the initial Installer screen click the **Update** button to send the port configuration to the XPort device.
- Wait while the status for the device is 'busy' and the settings are sent to the XPort device.
- You may now exit the Installer application

#### *The device is now configured for use. To use with OMEGALOG®, use the assistant communications wizard referring to the IP address noted earlier in this document.*

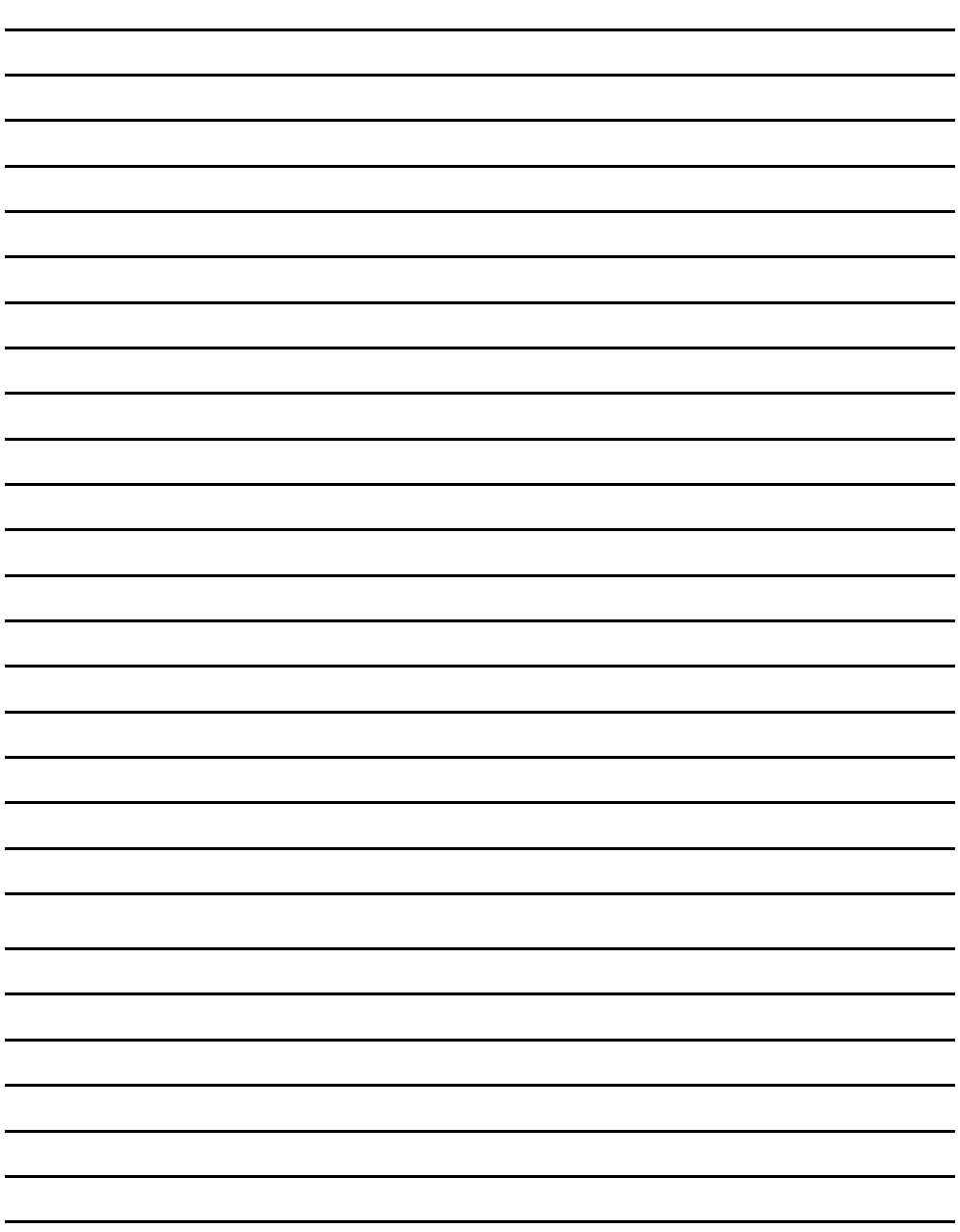

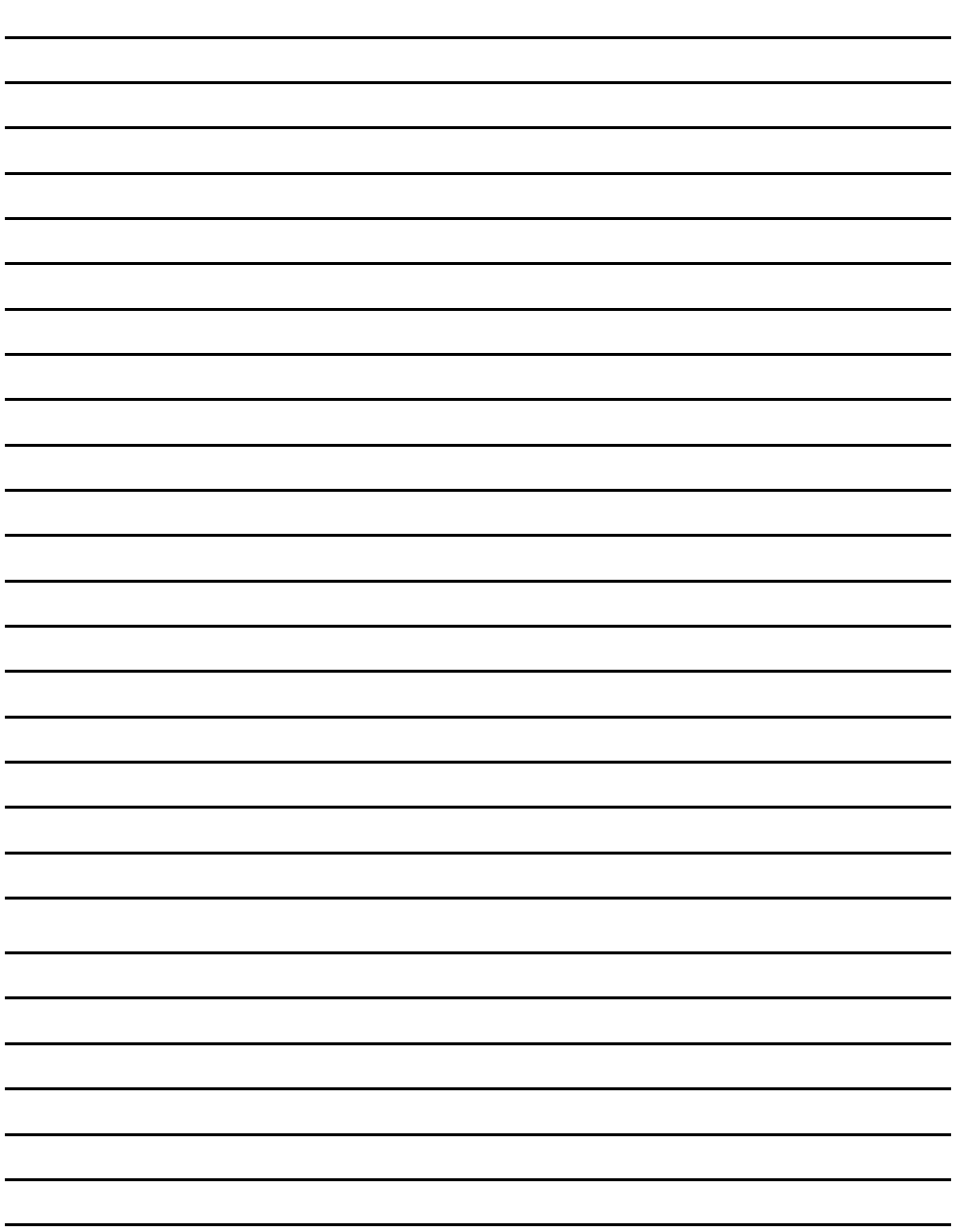

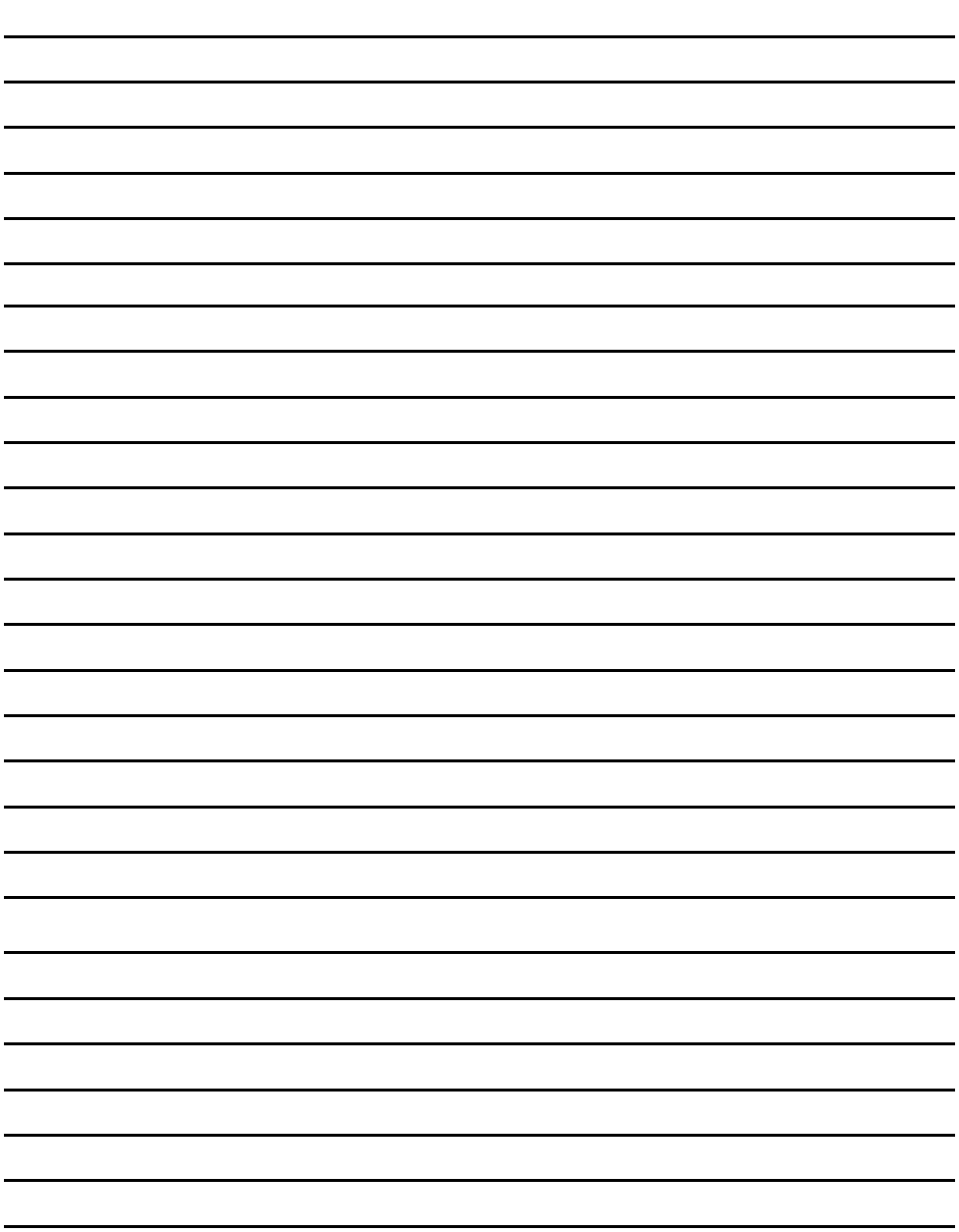

## ∣ WARRANTY/DISCLAIMER ∣

OMEGA ENGINEERING, INC. warrants this unit to be free of defects in materials and workmanship for a period of 13 months from date of purchase. OMEGA's WARRANTY adds an additional one (1) month grace period to the normal one (1) year product warranty to cover handling and shipping time. This ensures that OMEGA's customers receive maximum coverage on each product.

If the unit malfunctions, it must be returned to the factory for evaluation. OMEGA's Customer Service Department will issue an Authorized Return (AR) number immediately upon phone or written request. Upon examination by OMEGA, if the unit is found to be defective, it will be repaired or replaced at no charge. OMEGA's WARRANTY does not apply to defects resulting from any action of the purchaser, including but not limited to mishandling, improper interfacing, operation outside of design limits, improper repair, or unauthorized modification. This WARRANTY is VOID if the unit shows evidence of having been tampered with or shows evidence of having been damaged as a result of excessive corrosion; or current, heat, moisture or vibration; improper specification; misapplication; misuse or other operating conditions outside of OMEGA's control. Components in which wear is not warranted, include but are not limited to contact points, fuses, and triacs.

OMEGA is pleased to offer suggestions on the use of its various products. However, OMEGA neither assumes responsibility for any omissions or errors nor assumes liability for any damages that result from the use of its products in accordance with information provided by OMEGA, either verbal or written. OMEGA warrants only that the parts manufactured by it will be as specified and free of defects. OMEGA MAKES NO OTHER WARRANTIES OR REPRESENTATIONS OF ANY KIND WHATSOEVER, EXPRESS OR IMPLIED, EXCEPT THAT OF TITLE, AND ALL IMPLIED WARRANTIES INCLUDING ANY WARRANTY OF MERCHANTABILITY AND FITNESS FOR A PARTICULAR PURPOSE ARE HEREBY DISCLAIMED. LIMITATION OF LIABILITY: The remedies of purchaser set forth herein are exclusive, and the total liability of OMEGA with respect to this order, whether based on contract, warranty, negligence, indemnification, strict liability or otherwise, shall not exceed the purchase price of the component upon which liability is based. In no event shall OMEGA be liable for consequential, incidental or special damages.

CONDITIONS: Equipment sold by OMEGA is not intended to be used, nor shall it be used: (1) as a "Basic Component" under 10 CFR 21 (NRC), used in or with any nuclear installation or activity; or (2) in medical applications or used on humans. Should any Product(s) be used in or with any nuclear installation or activity, medical application, used on humans, or misused in any way, OMEGA assumes no responsibility as set forth in our basic WARRANTY/DISCLAIMER language, and, additionally, purchaser will indemnify OMEGA and hold OMEGA harmless from any liability or damage whatsoever arising out of the use of the Product(s) in such a manner.

## **RETURN REQUESTS/INQUIRIES**

Direct all warranty and repair requests/inquiries to the OMEGA Customer Service Department. BEFORE RETURNING ANY PRODUCT(S) TO OMEGA, PURCHASER MUST OBTAIN AN AUTHORIZED RETURN (AR) NUMBER FROM OMEGA'S CUSTOMER SERVICE DEPARTMENT (IN ORDER TO AVOID PROCESSING DELAYS). The assigned AR number should then be marked on the outside of the return package and on any correspondence.

The purchaser is responsible for shipping charges, freight, insurance and proper packaging to prevent breakage in transit.

FOR WARRANTY RETURNS, please have the following information available BEFORE contacting OMEGA:

- 1. Purchase Order number under which the product was PURCHASED,
- 2. Model and serial number of the product under warranty, and
- 3. Repair instructions and/or specific problems relative to the product.

FOR NON-WARRANTY REPAIRS, consult OMEGA for current repair charges. Have the following information available BEFORE contacting OMEGA:

- 1. Purchase Order number to cover the COST of the repair,
- 2. Model and serial number of the product, and
- 3. Repair instructions and/or specific problems relative to the product.

OMEGA's policy is to make running changes, not model changes, whenever an improvement is possible. This affords our customers the latest in technology and engineering.

OMEGA is a registered trademark of OMEGA ENGINEERING, INC.

© Copyright 2008 OMEGA ENGINEERING, INC. All rights reserved. This document may not be copied, photocopied, reproduced, translated, or reduced to any electronic medium or machine-readable form, in whole or in part, without the prior written consent of OMEGA ENGINEERING, INC.

## Where Do I Find Everything I Need for **Process Measurement and Control? OMEGA...Of Course! Shop online at omega.com**sm

### **TEMPERATURE**

- Thermocouple, RTD & Thermistor Probes, Connectors, Panels & Assemblies
- Wire: Thermocouple, RTD & Thermistor
- Calibrators & Ice Point References
- Recorders, Controllers & Process Monitors
- **E** Infrared Pyrometers

## **PRESSURE, STRAIN AND FORCE**

- Transducers & Strain Gages
- Load Cells & Pressure Gages
- Displacement Transducers
- $\triangleright$  Instrumentation & Accessories

### **FLOW/LEVEL**

- Rotameters, Gas Mass Flowmeters & Flow Computers
- Air Velocity Indicators
- Turbine/Paddlewheel Systems
- Totalizers & Batch Controllers

### pH/CONDUCTIVITY

- $\mathbf{F}$  pH Electrodes, Testers & Accessories
- Benchtop/Laboratory Meters
- Controllers, Calibrators, Simulators & Pumps
- $\mathbb F$  Industrial pH & Conductivity Equipment

## **DATA ACQUISITION**

- $\mathbb F$  Data Acquisition & Engineering Software
- Communications-Based Acquisition Systems
- Plug-in Cards for Apple, IBM & Compatibles
- Datalogging Systems
- Recorders, Printers & Plotters

## **HEATERS**

- Heating Cable
- Cartridge & Strip Heaters
- **E** Immersion & Band Heaters
- $\triangleright$  Flexible Heaters
- Laboratory Heaters

### **ENVIRONMENTAL MONITORING AND CONTROL**

- $\mathbb F$  Metering & Control Instrumentation
- $\blacktriangleright$  Refractometers
- P Pumps & Tubing
- Air, Soil & Water Monitors
- Industrial Water & Wastewater Treatment
- P pH, Conductivity & Dissolved Oxygen Instruments